Số: 2021/SVHTTDL-VP Gia Lai, ngày 21 V/v hướng dẫn cài đặt và sử dụng ứng dụng PC-Covid

*Gia Lai, ngày tháng 10 năm 2021*

Kính gửi:

- Các phòng chuyên môn;

- Các đơn vị sự nghiệp trực thuộc Sở.

Theo nội dung Thông báo số 1898/STTTT-CNTT ngày 20/10/2021 của Sở Thông tin và Truyền thông về việc đẩy mạnh cài đặt và sử dụng ứng dụng PC-Covid, Sở Văn hóa, Thể thao và Du lịch yêu cầu các phòng chuyên môn, đơn vị sự nghiệp thực hiện các nội dung sau:

1. Ban Biên tập Trang thông tin điện tử: đăng tải tài liệu hướng dẫn cài đặt và sử dụng ứng dụng PC-Covid để công chức, viên chức, người lao động và Nhân dân biết, kịp thời áp dụng các biện pháp phòng, chống dịch bệnh Covid-19.

*(Tài liệu hướng dẫn cài đặt và sử dụng ứng dụng PC-Covid được gửi kèm theo Công văn này).*

2. Quán triệt đến đến công chức, viên chức và người lao động thực hiện việc cài đặt và sử dụng ứng dụng PC-Covid để hỗ trợ việc truy vết và triển khai chiến dịch tiêm chủng vắc xin của ngành Y tế, cũng như góp phần cho công tác điều hành và phòng, chống dịch của các cấp, các ngành trên địa bàn tỉnh.

3. Tiếp tục thực hiện nghiêm, đúng quy định theo hướng dẫn "Bộ giải pháp công nghệ phòng, chống Covid-19 trong tình hình mới".

Nhận được văn bản này, yêu cầu các phòng chuyên môn, đơn vị sự nghiệp nghiêm túc triển khai thực hiện./.

#### *Nơi nhận:*

- Như trên;
- Giám đốc, các PGĐ (báo cáo);
- Trang Thông tin điện tử Sở;
- Lưu: VT,VP.

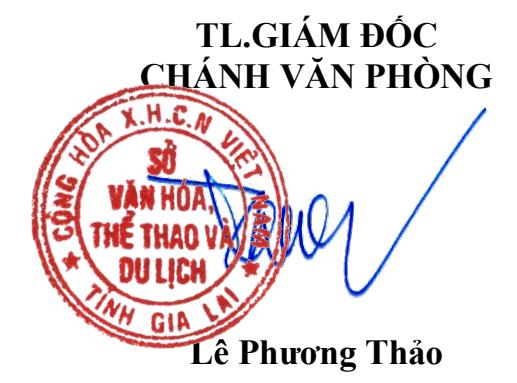

# **Phụ lục: HƯỚNG DẪN CÀI ĐẶT VÀ SỬ DỤNG ỨNG DỤNG PC-COVID**

### **1. Hướng dẫn cài đặt ứng dụng PC-Covid:**

*- Bước 1:* Vào CH Play (Android) hoặc AppStore (iOS) tìm kiếm **"PC-Covid"** sau đó chọn ứng dụng "**PC-Covid Quốcgia"** để cài đặt.

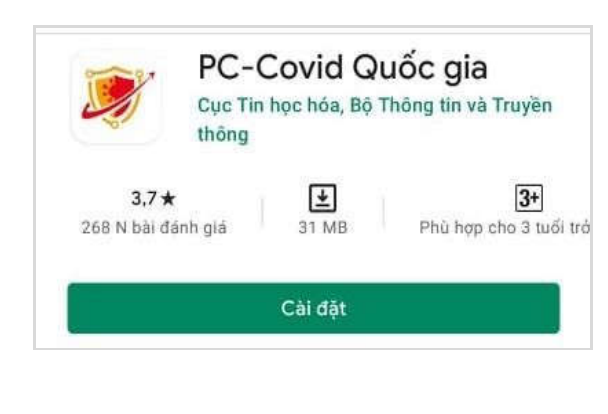

*- Bước 2:* Truy cập vào **"PC-Covid"**  sauđó nhập **"Số điện thoại"** và chọn **"Tiếptục".**

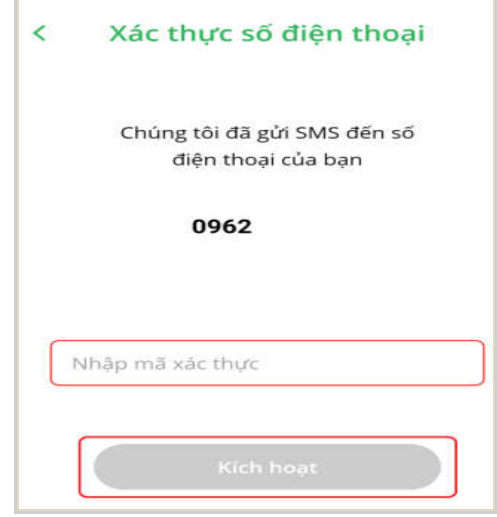

*- Bước 3:* Nhập mã OTP gửi về số điện thoại đăng ký và bấm **"Tiếp tục".**

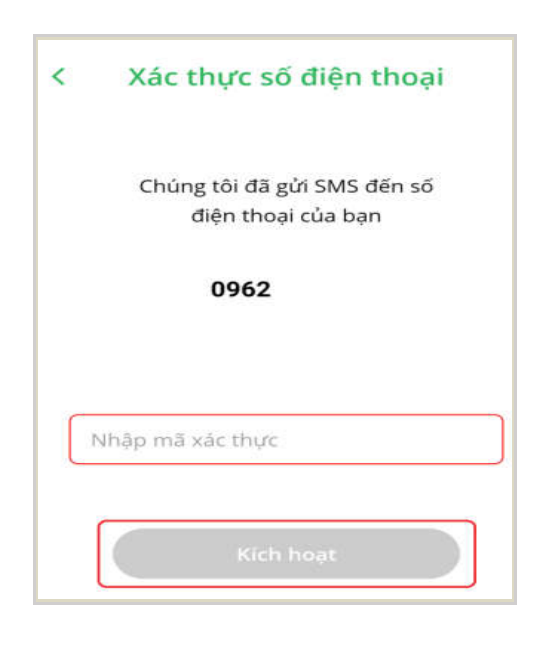

*- Bước 4:* Đồng ý cấp quyền tất các quyền truy cập mà ứng dụng yêu cầu.

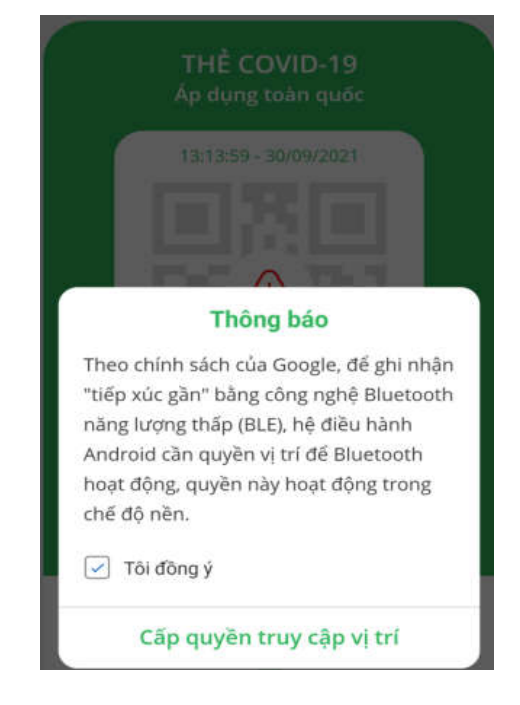

**2. Hướng dẫn khai báo y tế:**

*- Bước 1:* Tại giao diện chính của ứng dụng chọn mục "**Khai báo y tế**"

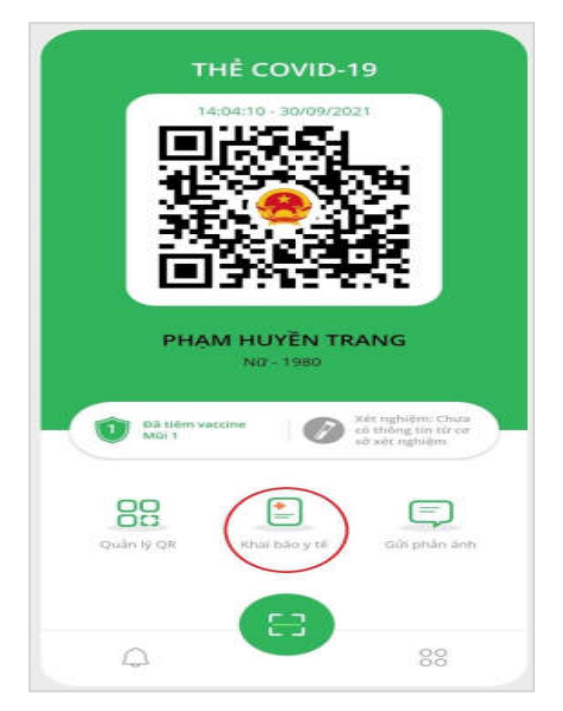

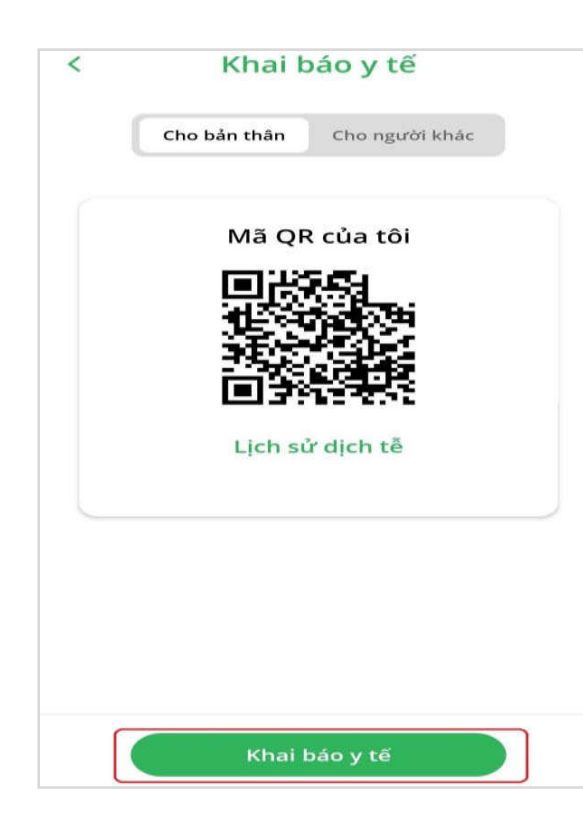

*- Bước 2:* Tiếp tục **c**họn "**Khai báo y tế**".

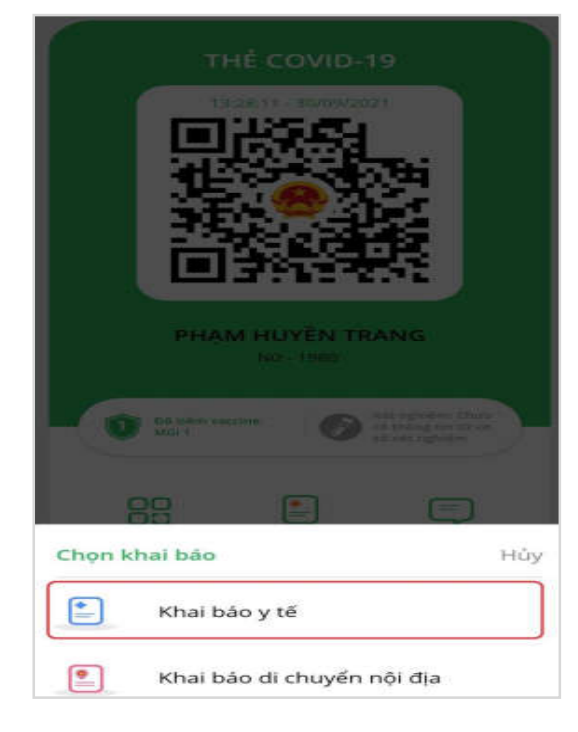

## *- Bước 3:* Chọn *"***Khai báo y tế***". - Bước 4:* Điền thông tin và chọn **"Gửi tờ khai"**

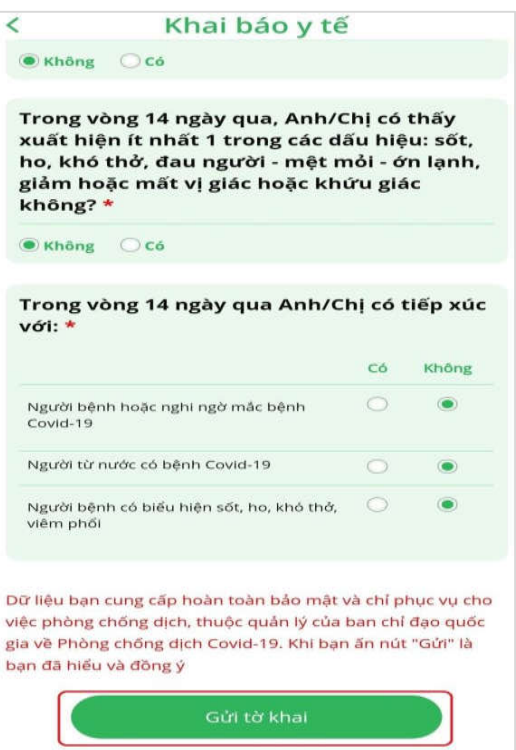

**3. Hướng dẫn khai báo di chuyển nội địa:**

*- Bước 1:* Tại giao diện chính của ứng dụng chọn mục "**Khai báo y tế**"

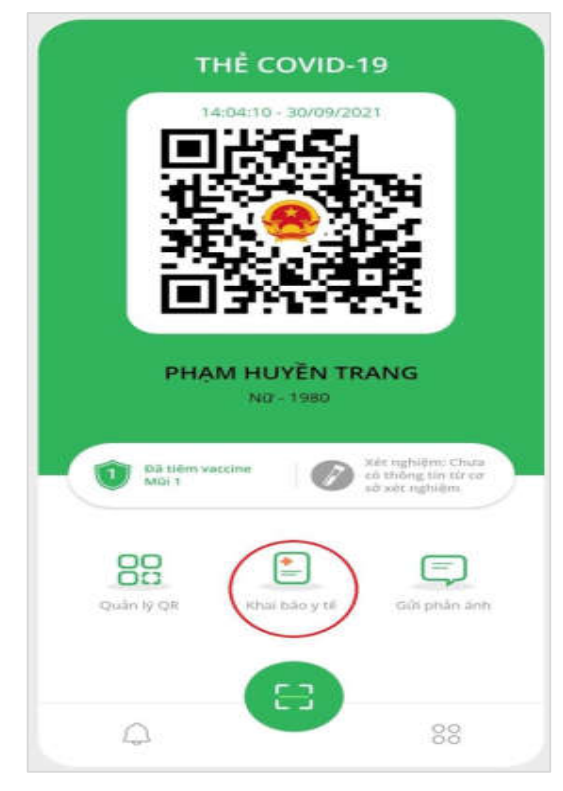

*- Bước 2:* Chọn **"Khai báo di chuyển nội địa"**

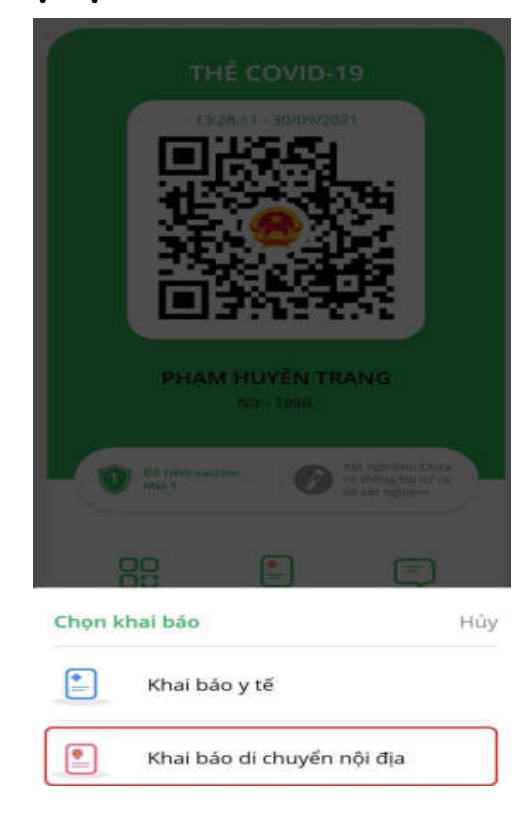

*- Bước 4:* Điền thông tin và bấm **"Gửi** 

*- Bước 3:* Chọn **"Khai báo di chuyển nội địa".**

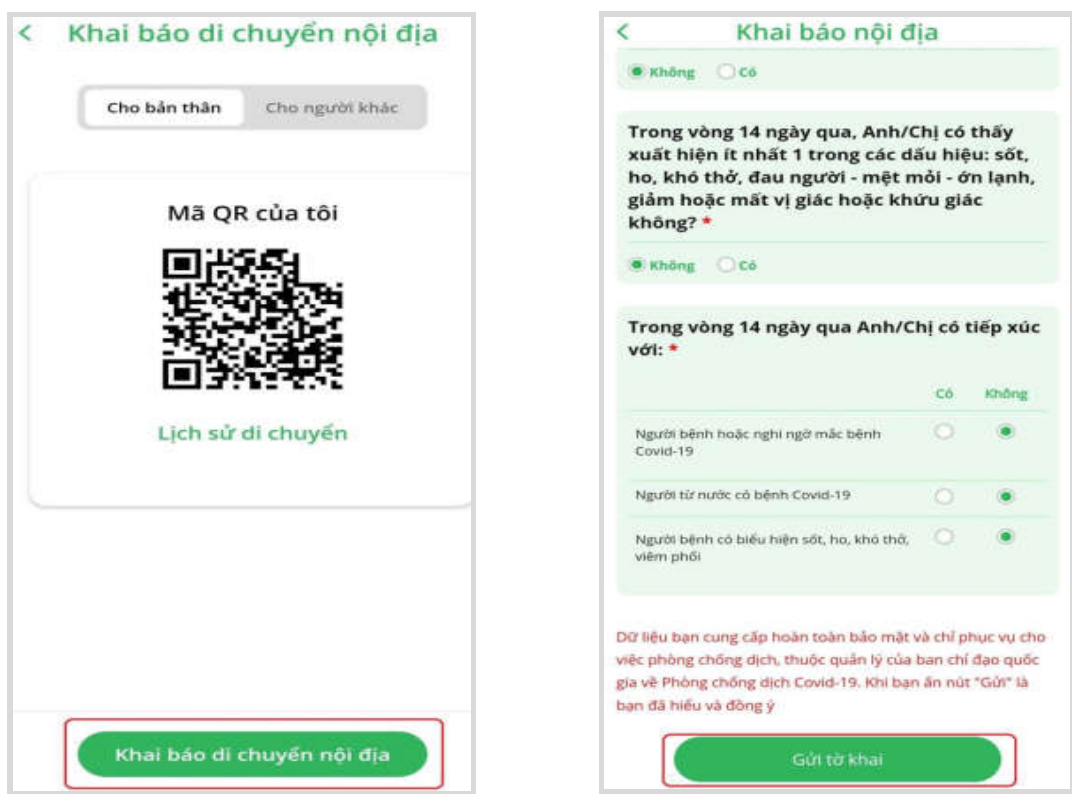

**tờ khai"**

**4. Hướng dẫn xuất trình mã QR khi đến nơi công cộng: 4.1. Lấy mã QR và xuất trình nơi công cộng:**

**-** Mở ứng dụng "**PC Covid**" và xuất trình mã **QR** cá nhân để người quản lý địa điểm quét mã.

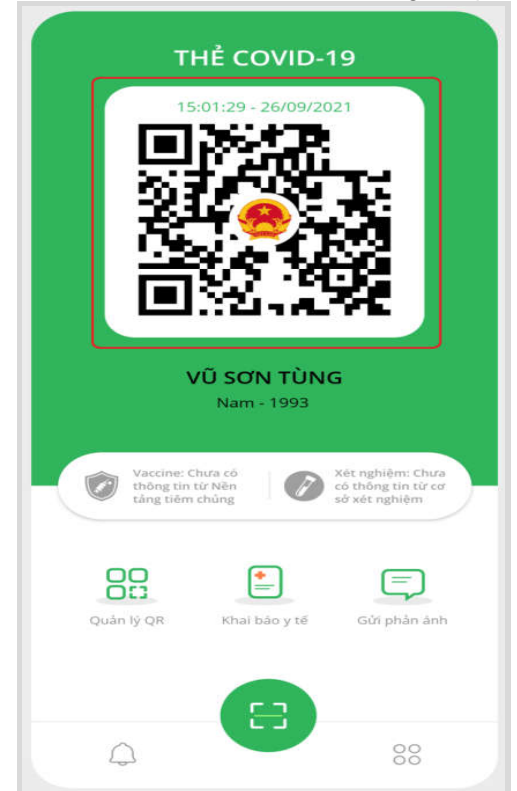

**\* Nếu chưa có mã QR cá nhân, bạn thực hiện đăng ký mã theo các bước sau:** *- Bước 1:* Chọn **"Đăng ký số điện thoại để tạo mã QR".** *- Bước 2:* Nhập số điện thoại vào ô "**Nhập số điện thoại**" và "**Tiếp tục**".

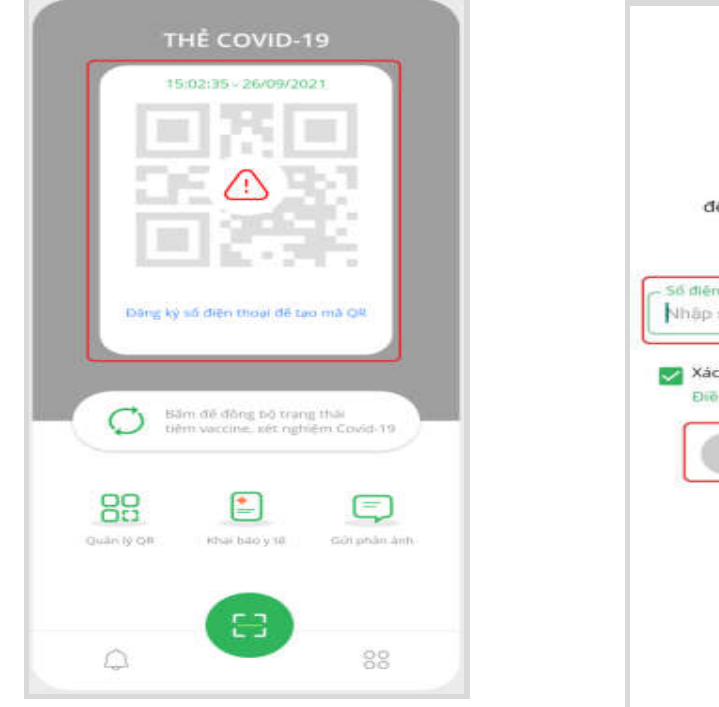

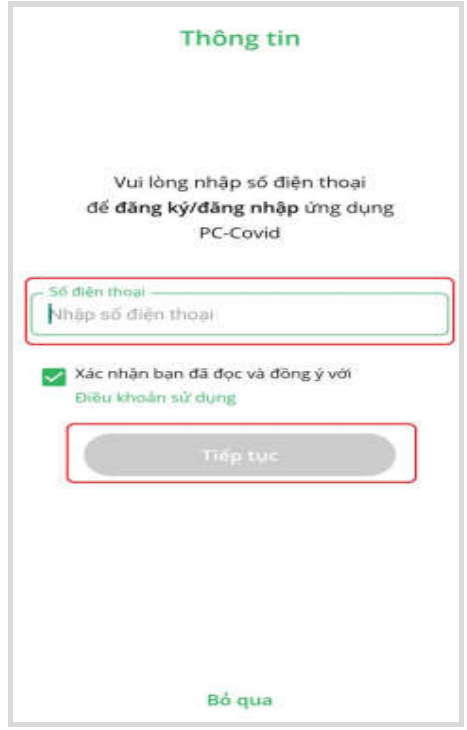

*- Bước 3:* Nhập mã OTP gửi về số điện thoại đăng ký và chọn *"***Tiếp tục***"*

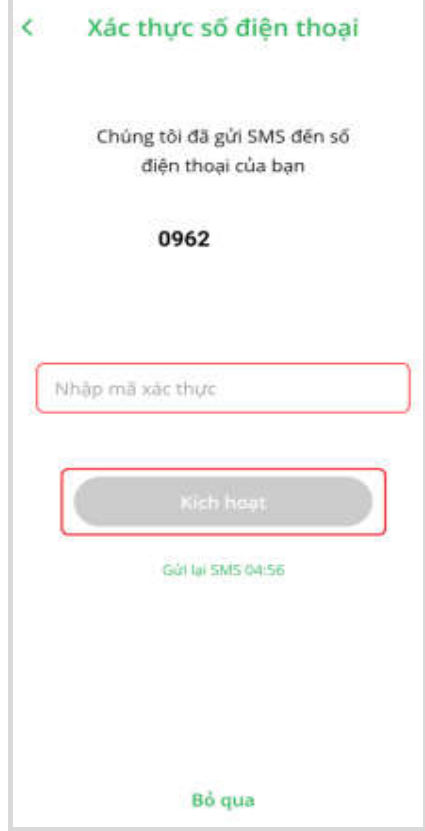

**4.2. Sửa và tải mã QR về điện thoại:**

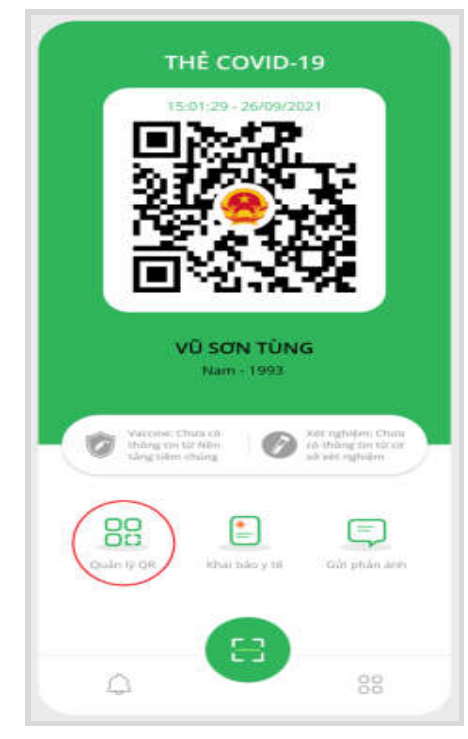

*- Bước 4:* Sau khi kích hoạt, màn hình chính sẽ hiển thị mã **QR** của bạn, bạn xuất trình mã **QR** này cho người quản lý địa điểm để quét mã.

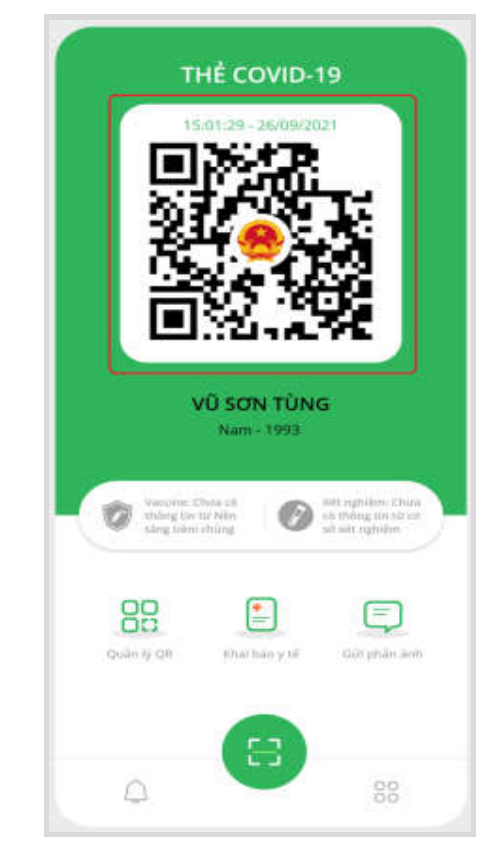

*- Bước 1:* Chọn "**Quản lý QR**". *- Bước 2:* Chọn "**Tải mã QR**" để tải mã **QR** về điện thoại.

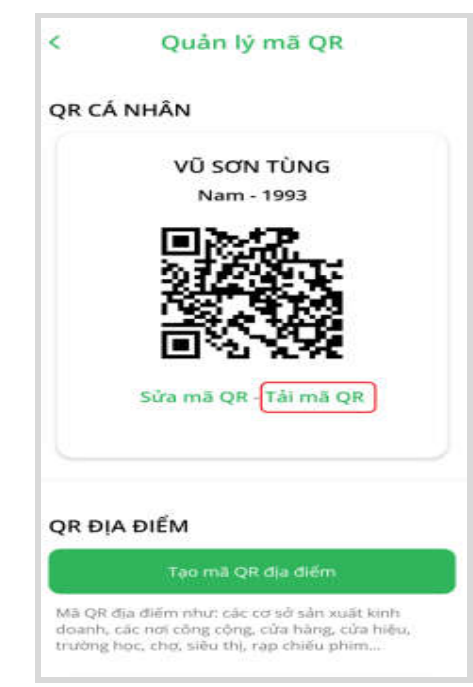

*- Bước 3:* **Chọn "Sửa mã QR"** để sửa thông tin của mã QR.

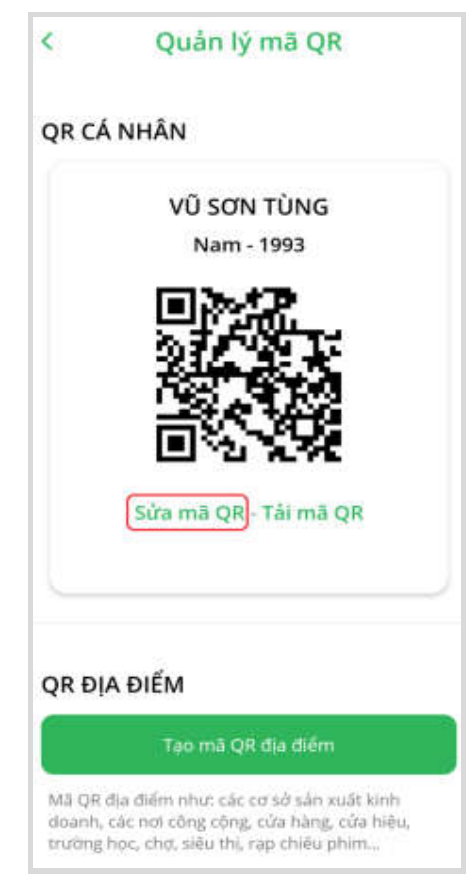

*- Bước 4***:** Sửa lại thông tin và bấm **""Lưu".**

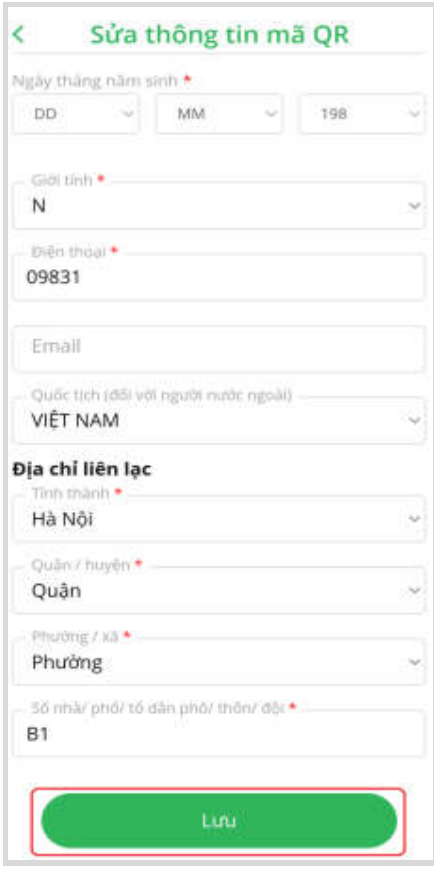

**4.3. Xem lịch sử những nơi đã đến:** 

*- Bước 1:* Chọn biểu tượng ở góc dưới bên phải

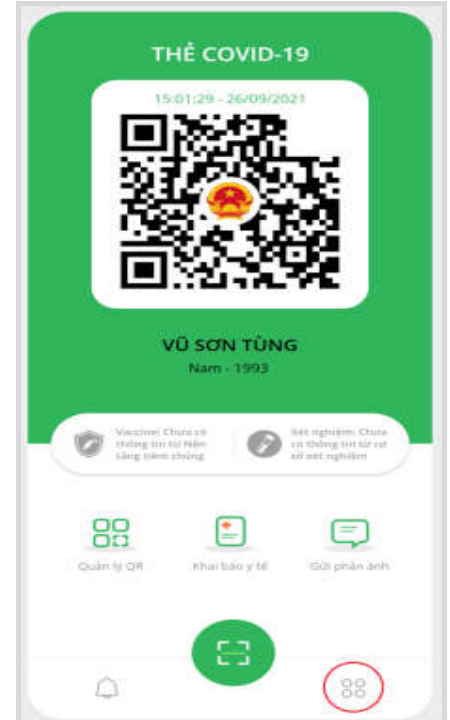

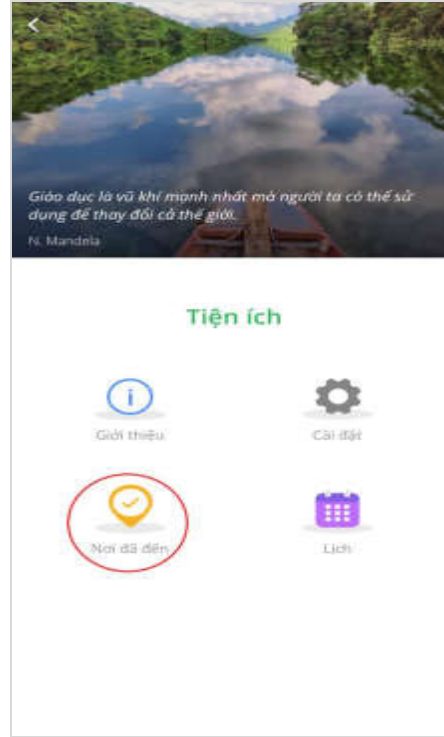

- **5. Hướng dẫn sử dụng "chức năng phản ánh"**
- 
- *-Bước 1:*Chọn tính năng "**Gửi phản ánh**" *- Bước 2:* Nhập đầy đủ các nội dung phản ánh và chọn "**Gửi phản ánh**"

*- Bước 2:* Bấm "**Nơi đã đến**".

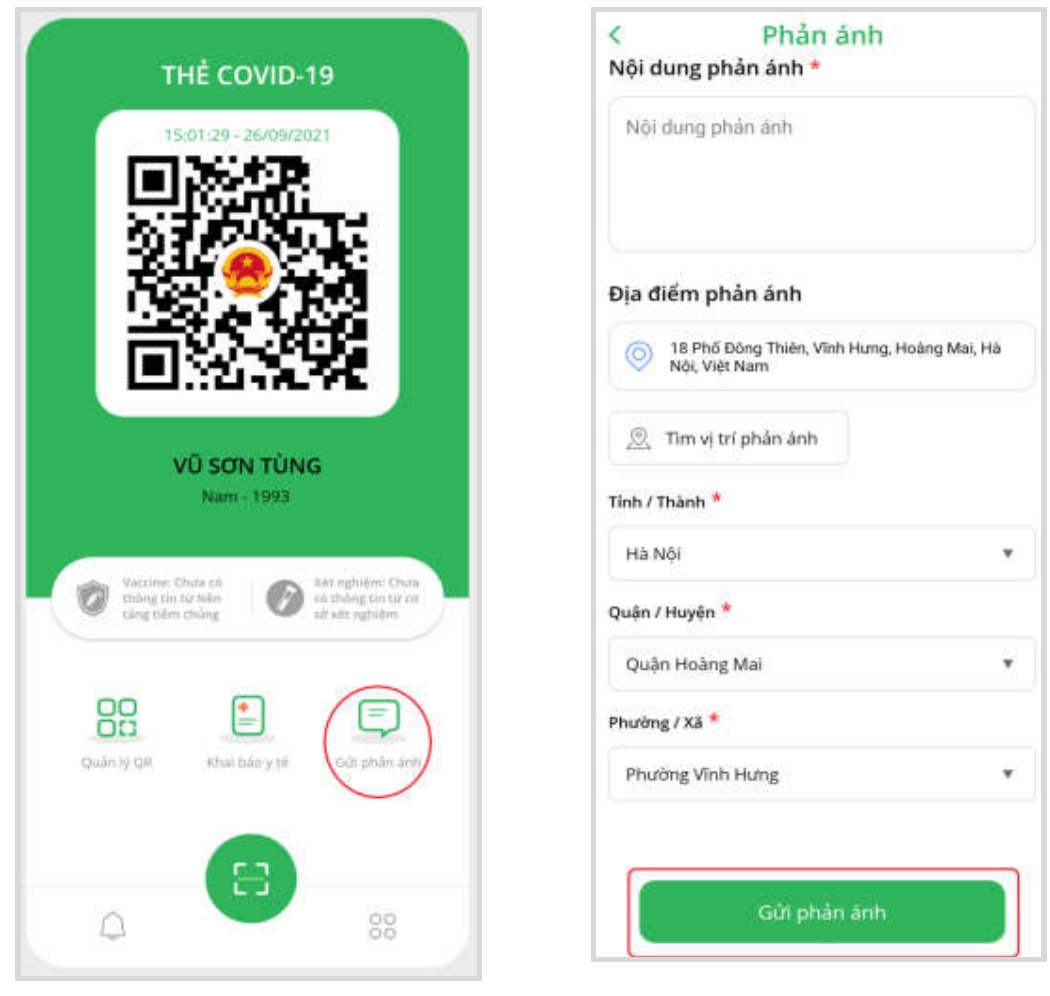

**6. Tài liệu tham khảo:** *https://pccovid.gov.vn/tai-lieu*

Nếu cần hướng dẫn, đề nghị liên hệ: ông Nguyễn Hải Cường - Chuyên viên Phòng Công nghệ thông tin (Điện thoại: 0344004634; email công vụ: cuongnh.stttt@gialai.gov.vn)./.

----------------------------------------------